# 大会運営マニュアル (主に一般セッションに関わるご案内)

# 行動経済学会 第14回大会 2020年12月12日(土)〜13日(日)

1

## **一般セッション参加時の注意事項**

## (注意事項)

- **1.発表者・討論者・座長の方々は 15 分前には入室をお願いします。 出席の確認を座長に報告をお願いします。**
- **\*パネリストの表示名は、あらかじめホスト側にて設定していますが、 万一記載に誤りがあった場合には、「役割・姓名(所属)」と なるよう(表示名変更の手順)に沿って修正をお願いします。 例 座長・日大 花子(日本大学)**
- **2.発表者・討論者の方々はそれぞれ画面共有・音声・カメラの確認を お願いします。**
- **3.確認終了次第、注意事項のスライドを表示します。**
- **4.聴講者の質問は挙手で受付をします。座長より指名をお願いします。**

**5.座長の方は発表終了5分前・1分前に発表者の方にチャットで通知をお 願いします。発表終了時間には音声で終了のアナウンスをお願いします。**

**6.ハラスメント行為対策のために、全てのセッションを録画いたしますの で、御承知おき下さい。**

**7.発表の録画、録音、キャプチャ、再配布は厳禁です。**

**8.なお,一般セッション以外のセッションにおいては適宜座長の指示に 従ってください。**

## **ビデオ会議用の利用環境を整える①**

## **◆オンライン学会の事前準備(用意する機材と環境)**

Zoomでビデオ会議を利用するためには カメラ、スピーカー、マイクが必要です. ウェブカメラは無くてもビデオ会議は可能ですが、コミュニケーションを円滑に行うため、

なるべく使用をおすすめします。

PCやスマートフォン内蔵のカメラ、スピーカーマイクでもZoomは利用できます。 ですが、内蔵マイクは雑音や環境音を拾いやすく、ハウリングを起こしやすいため、ヘッド セットの利用が好ましいです。

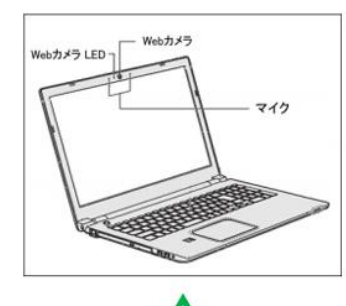

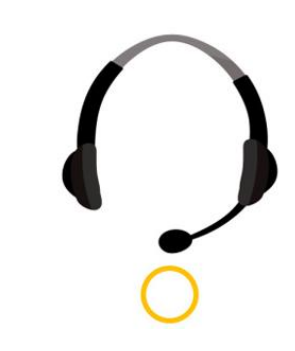

# **◆Zoomアプリのインストール**

オンライン学会開始前に Zoomアプリを [ホームページ](https://zoom.us/) ([https://zoom.us/\)](https://zoom.us/) より ダウンロードお願いします。 (アプリはWindows・Mac・iPad・iPhone・Androidで利用できます。)

- ① 最下部「ダウンロード」の「ミーティングクライアント」をクリックし、 ダウンロードセンターへ進みます。
- ② ダウンロードセンターにある **ミーティング用Zoomクライアント** を ダウンロードします。

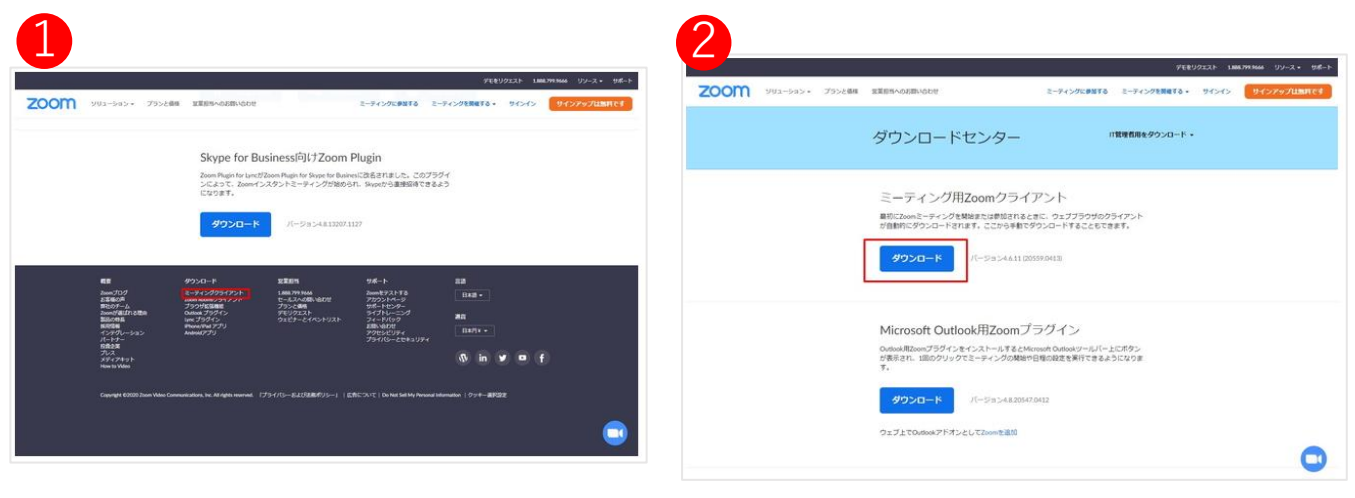

# **ビデオ会議用の利用環境を整える②**

## **◆オンライン学会参加時に設定しておくこと**

**① ビデオ会議中の自身の表示名の設定** ・ご自身の画面上で右クリック 「名前の変更」から設定お願いします。

※表示名は姓名(所属)でご入力くださ い。

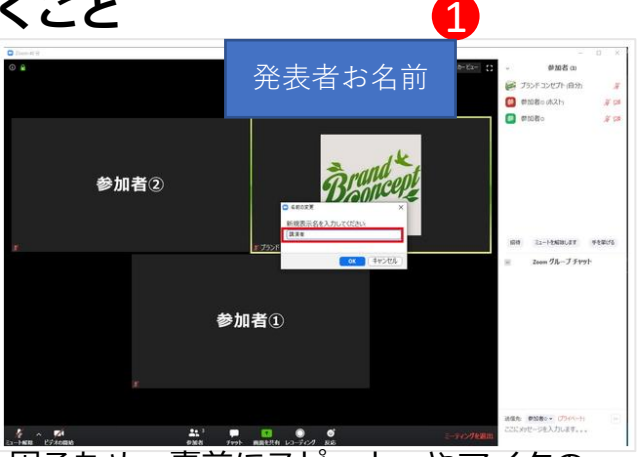

- **② スピーカー・マイクの確認**
	- ・会議中にうまく動作しないということがあると困るため、事前にスピーカーやマイクの テストをお願いします。
	- ・画面左下の 矢印マークから**「スピーカー&マイクのテストをする」**をクリックし、 出てきた表示に従ってテストをお進めください。
- **③ 音量調整**
	- ・画面左下の矢印マークから**「オーディオ設定」**を選ぶことでスピーカーの音量や マイクの出力設定が可能です。
	- ・相手の声が聞き取りやすい音量になるよう適宜調節お願いします。
- **④ 音声ミュート**
	- ・画面左下のマイクボタンで音声のミュート切り替えが可能です。
	- ・ミュート中はこちらが声を出しても相手には何も聞こえないようになります。 (環境音がマイクを通ることによるノイズやハウリングを防げます)

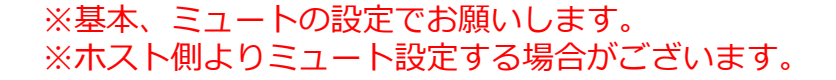

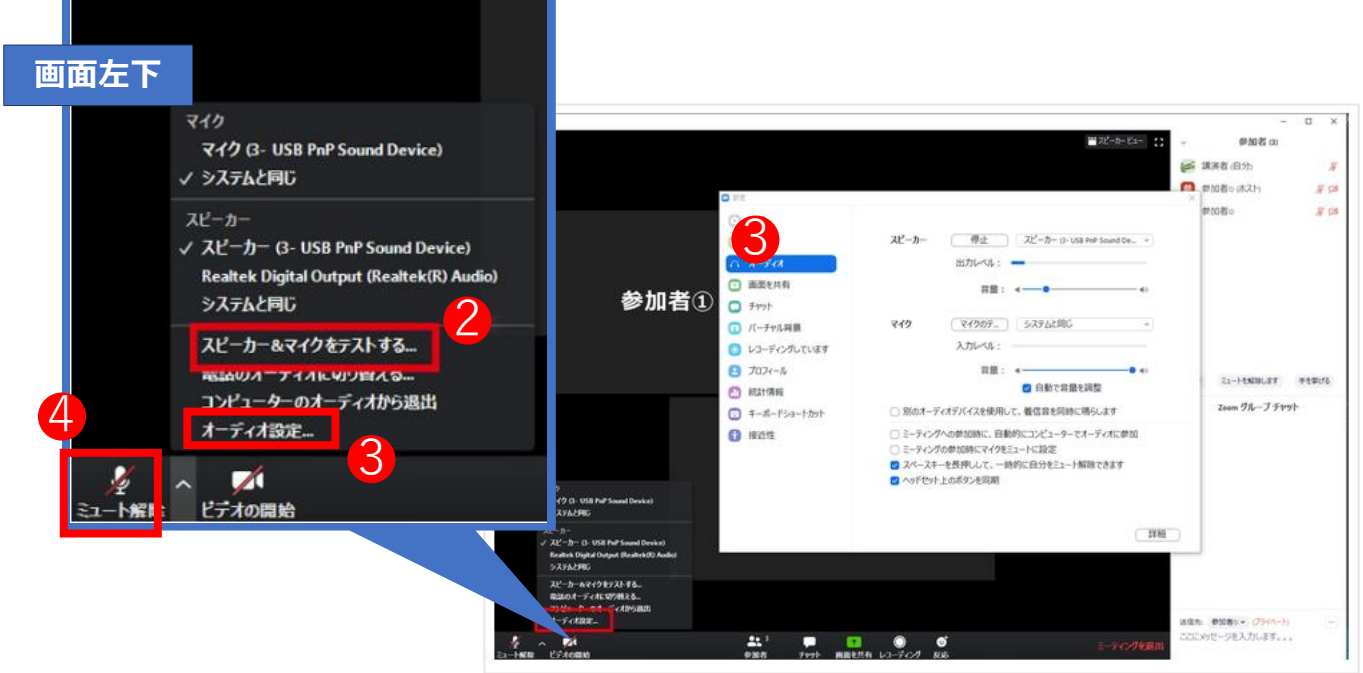

## **パネリスト【座長・発表者用向け】マニュアル**

# ◆座長、討論者、司会、パネリストを含むセッション参加方法

#### **◆セッション・講演への参加方法について**

①セミナー開催日の <u>3日前、12月9日(水)</u>にZOOMからパネリスト招待メールがとどきま<br><sup>ナ</sup> す。

②セミナー当日にパネリスト招待メールに記載の専用URLをクリックし、セミナー会場に さく /こ こ し い。<br>この時間 (セッション間の作品) ご入室ください。

※ 座長および発表者は、該当するセミナー講演の開始時間前および休憩時間内に 招待メールでログインしてください。別の時間帯の講演を視聴したい場合は、 ③ **セッション開始10分前より、カメラ、マイク、報告資料の点検および打合せをおこないます。** 視聴者としてログインするようにしてください

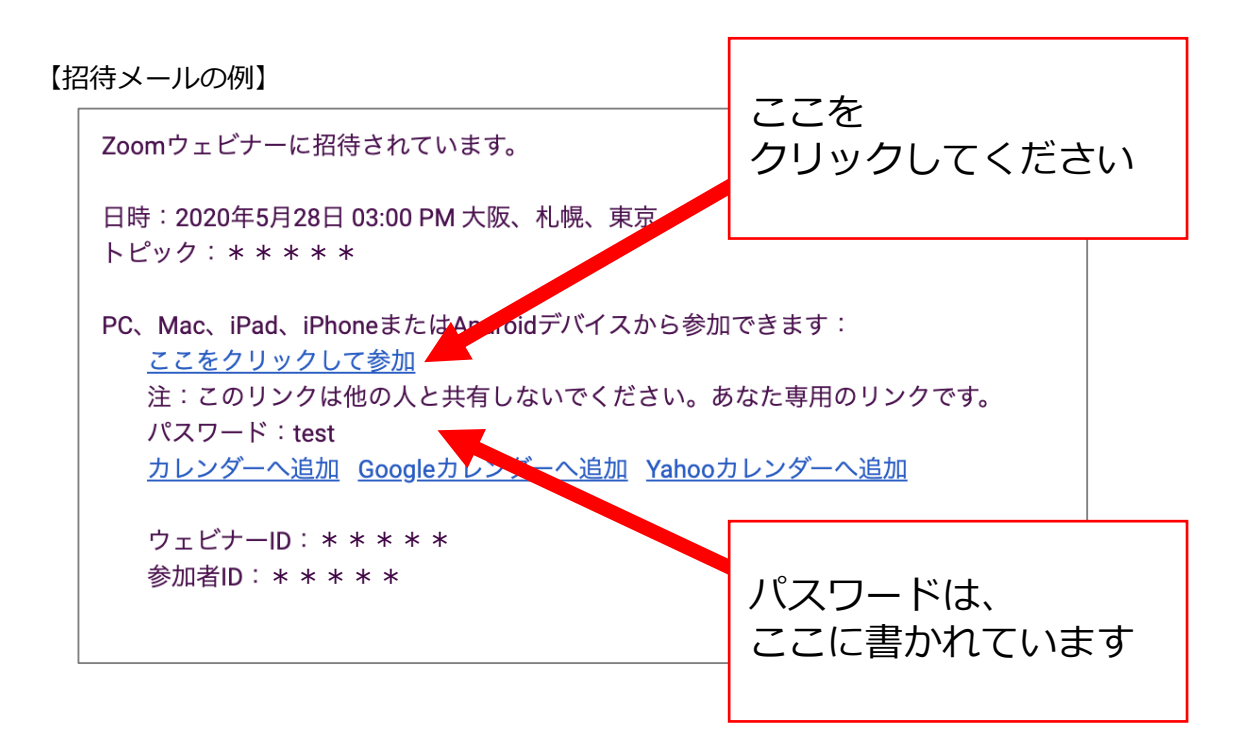

#### **※ログインできない場合は、以下の項目を確かめてください。** ・パネリスト毎にURLが異なりますので招待メールに記載された

「**ここをクリックして参加**」を押してください。

## **座長役割及び各種手順**

**Step1**…ミーティング開始時間前にアクセスし、座長が進行を進めてください

- **Step2**…視聴者からの質問は討議中に手を挙げる機能にて受け付ける旨をセッションの冒頭に 伝達してください。
- **Step3**...全てが終了したらミーティングから退出してください

## **報告者・発表者の役割及び各種手順**

**Step1**…あらかじめ発表時に使用する資料をPC上へ展開しておいてください。

**Step2**...視聴者からの質問は討議の際に手を挙げる機能にて募集します。ホストが指名します ので、口頭で返答してください 。

**Step3**...報告が終了しましたら、共有していた資料は共有の停止で解除していただき、マイク はオフに変更をお願いします。

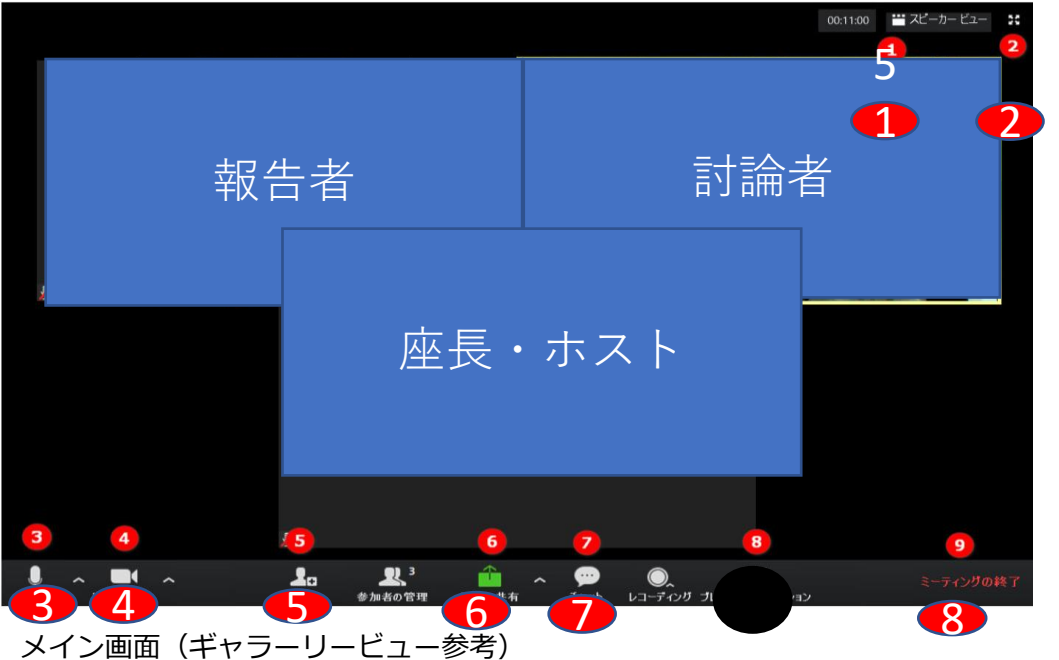

①見え方の変更(自分の画面)

- ・スピーカービュー→発言者のみ拡大表示される
- ・ギャラリービュー→参加者が全て表示されます (最大50名まで)
- ②全画面表示切り替え(全画面表示中にESCボタンを押すと解除されます。
- ③自身のマイクのon/off切り替え
- ④自身のビデオのom/off切り替え
- ⑤視聴者一覧を表示させるボタンです。
- ⑥画面の共有→会議資料等を共有するためのボタンです。
	- あらかじめ用意したPPTやPDFの資料を画面共有により表示します。
	- 表示されるスライドに合わせながら発表(発言)をしてください。

画面共有による発表資料の操作は報告者自身で操作をします。

- 終了時は共有の停止ボタンを押すと共有が解除されます。
- ⑦チャット機能→誰かが発言している際に文字ベースで会話するツールです。 今回の全国⼤会での一般セッションにおいては講演者からの質問はチャット やQ&A機能は使用せず、手を挙げる機能を使用します。
- なお,一般セッション以外のセッションにおいてはQ&A機能による質疑を中心 としますが,適宜座長の指示に従ってください.
- ⑧ミーティングの終了時にクリックします。

# **ビデオ会議用の利用環境を整える(視聴者用) ◆オンライン学会参加時に設定しておくこと**

**① ビデオ会議中の自身の表示名の設定**

・ご自身の画面上で右クリック 「名前の変更」から設定お願いします。

※表示名は姓名(所属)でご入力くださ い。

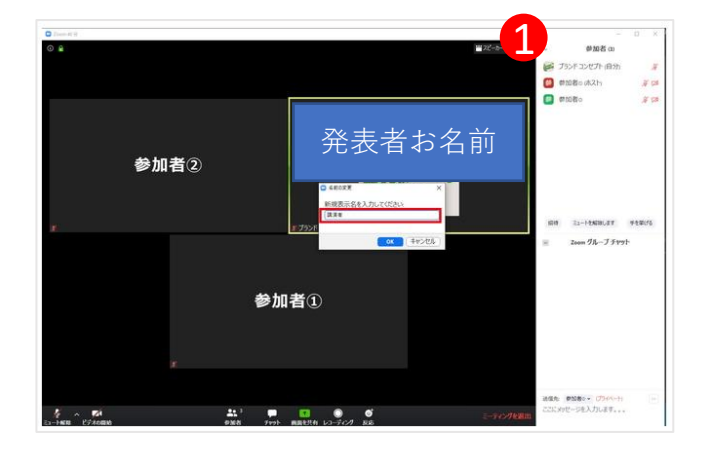

- **② スピーカー・マイクの確認**
	- ・会議中にうまく動作しないということがあると困るため、事前にスピーカーやマイクの テストをお願いします。
	- ・画面左下の 矢印マークから**「スピーカー&マイクのテストをする」**をクリックし、 出てきた表示に従ってテストをお進めください。
- **③ 音量調整**
	- ・画面左下の矢印マークから**「オーディオ設定」**を選ぶことでスピーカーの音量や マイクの出力設定が可能です。
	- ・相手の声が聞き取りやすい音量になるよう適宜調節お願いします。
- **④ 音声ミュート**
	- ・画面左下のマイクボタンで音声のミュート切り替えが可能です。
	- ・ミュート中はこちらが声を出しても相手には何も聞こえないようになります。 (環境音がマイクを通ることによるノイズやハウリングを防げます)

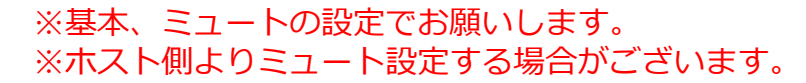

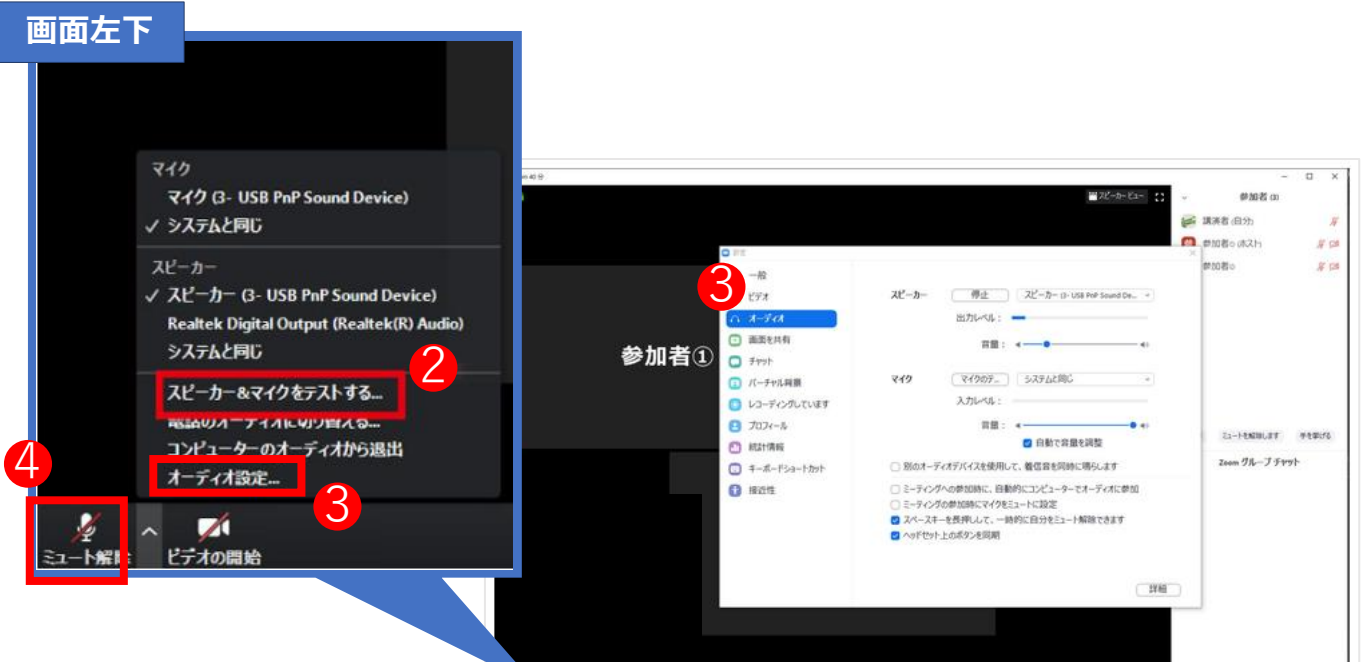

### **参加者への注意事項**

**1.発表の録画、録音、キャプチャ、再配布は厳禁です。**

**2.参加者名を「姓名(所属)」としてください。 例 日大 花子(日本大学)\*所属の記載は任意です。**

**3.ハラスメント行為に関する注意**

**各セッションにはハラスメント対策委員が参加していま す。**

**大会開催中に、大会ハラスメント対策委員がハラスメン ト行為がなされたと認定した場合は、認定された行為者 は以後全ての大会の活動に参加できなくなる等の措置を とる場合があります。**

**4.一般セッションでの質問方法**

**・参加者からの質問は、討議の後半に時間を設けます。**

**・講演中のチャット・Q&A機能からの質問は受け付けま せんのでご了承ください。**

**・質疑の時間になりましたら、「挙手」をクリックし、 座長の指名を受けた後、マイクミュートを解除して発言 してください。**

**・チャットは、緊急時のトラブルの場合のみご利用くだ さい。**

**5.一般セッション以外のセッションでの質問方法**

**・参加者からの質問は、基本的には講演中に**

**「Q&A」機能を用いて受け付けます。**

**・ただし、座長・コーディネーターの方針により音声に よる質問を認めることもあります。その場合は適宜指示 にしたがってください。**

**6.大会当日の連絡先: abef2020committee@gmail.com ※大会当日のみになりますのでご注意ください。**

## **視聴者向け操作マニュアル**

#### ・視聴者における各種手順

Step1…事前に主催者より視聴者として招待を受けます。 会の途中で必要に応じてパネリスト等に変更される場合があります。

- Step2…開始前にURLへアクセスしても主催側で開始をされない限り会議は 配信されません。
- Step3…司会者の進行に応じて挙手等を行います。 司会者の許可が下りた場合は直接発言できます。
- Step4…終了時にウェビナー退出のボタンを押します。 主催者側で終了される場合もあります。

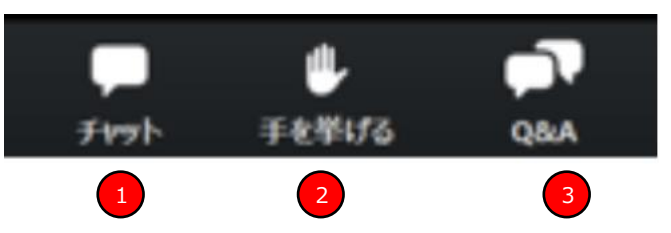

- 1.チャット機能になります。
- 基本的に使用しません。緊急時のトラブルの場合にのみご利用ください。
- 2.挙手機能

主催者側からの呼びかけに応じて使用します。手を挙げるをクリックして挙手をお願いしま す。座長から指名された場合は、マイクのミュート解除が求められますので、「今すぐミュー トを解除」をクリックし、ご質問をお願いいたします。

※主催者側ではコントロール画面にて誰が挙手をしているかがわかるようになっています。 3.Q&A

一般セッション以外のセッションでは,こちらを利用して質問をしてください.実際の運用 は座長の指示に従ってください。

○不必要な質問や挙手を繰り返す等の行為がウェビナーの進行を妨げると判断された場合は 強制的に退出させられる場合があります。

基本的には再参加できませんのでご注意ください。